Page n°1

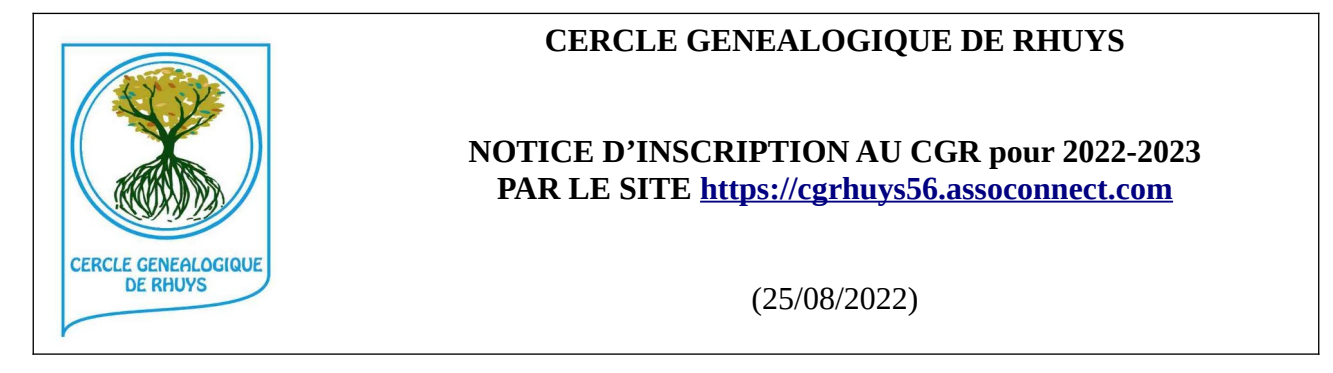

### **1 – Accéder à la page pour s'inscrire au CGR**

Dans votre navigateur taper l'adresse du site du CGR https://cgrhuys56.assoconnect.com puis

- 1. CGR CERCLE GENEALOGIQUE DE RHUYS et
- 2. FICHE D'INSCRIPTION puis
- 3. lire la Charte Informatique (fichier à télécharger) } en bas de page
- 4. lire la Notice Inscription 2022\_09\_01 (à télécharger) }
- 5. lire la notice sur le Droit à l'Image }
- 6. cliquer sur [S'inscrire] ; bouton jaune en haut à droite.

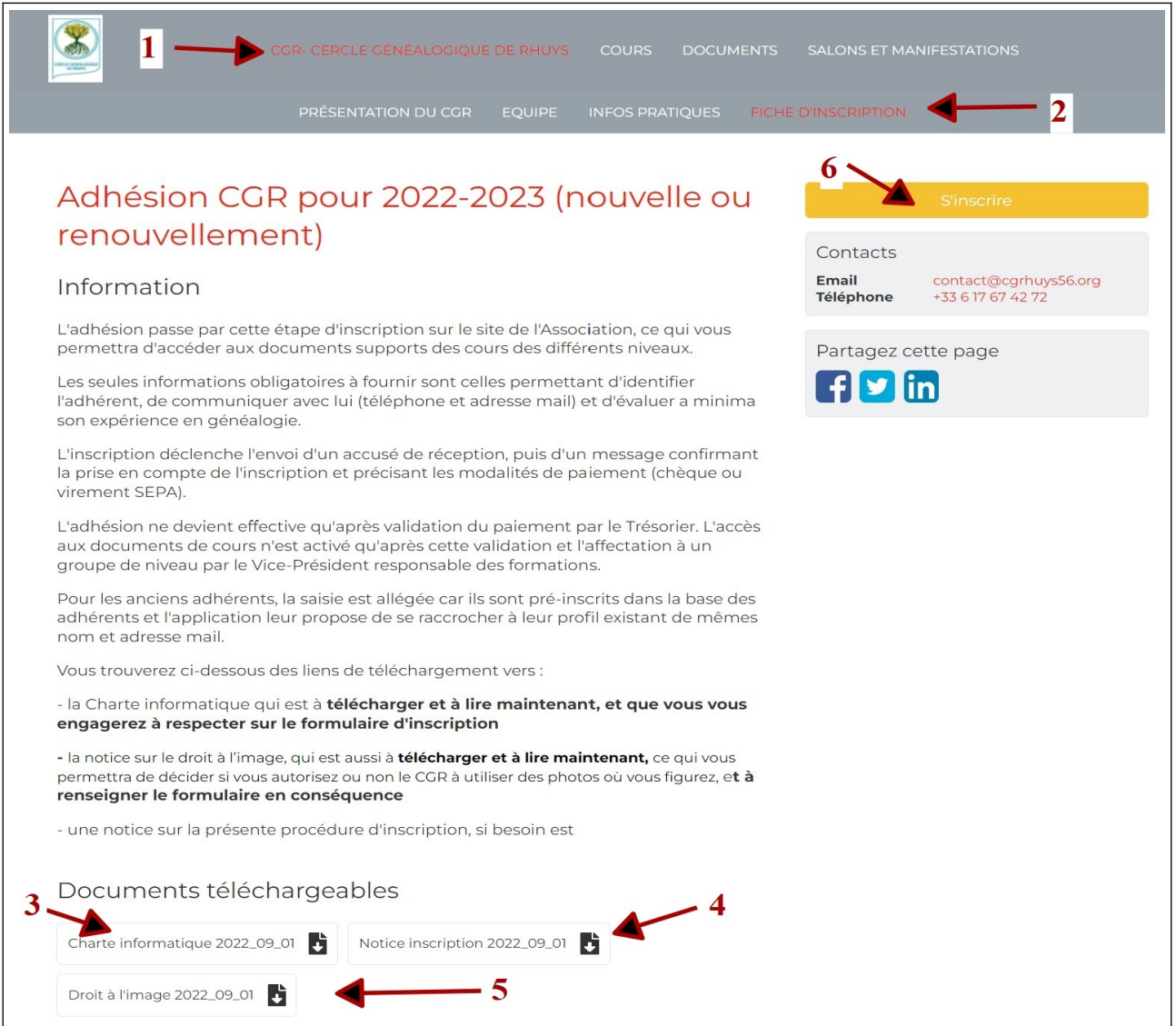

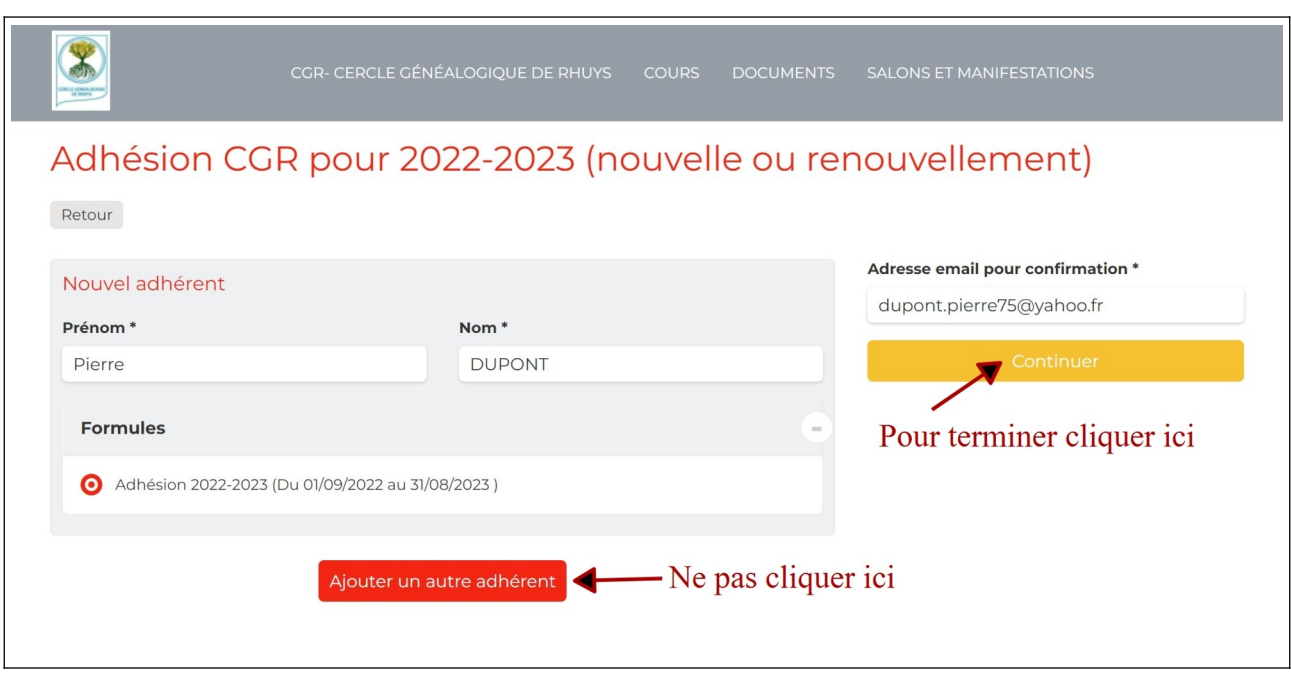

## **2 - Procéder ensuite à l'inscription par la saisie du NOM et de l'adresse MAIL**

# **3 - Procéder à la création du compte**

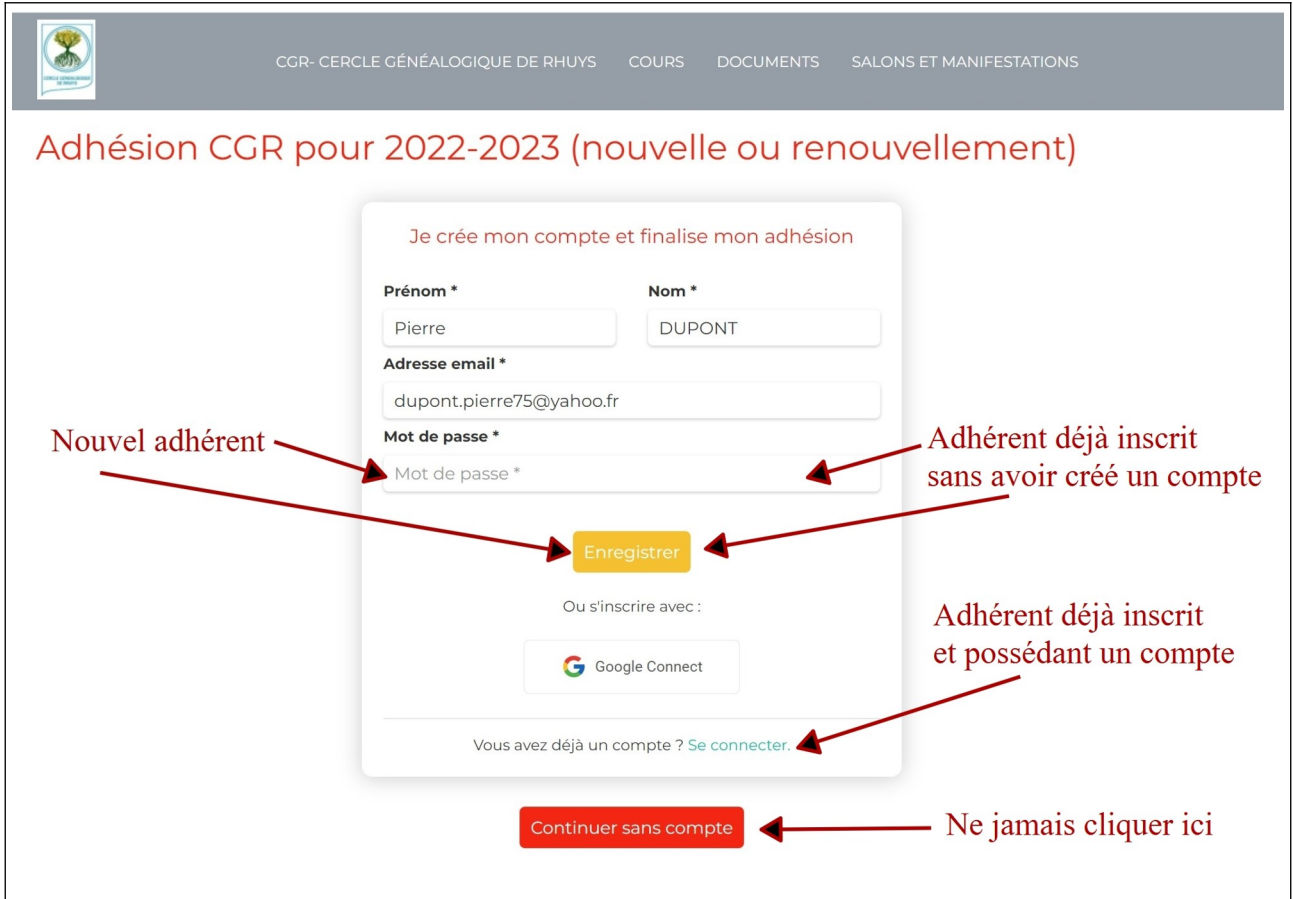

## **4 - Saisir, compléter ou modifier vos informations**

Les information obligatoires sont munies d'une étoile \*

N'oubliez pas de valider la Charte Informatique et le Droit à l'Image.

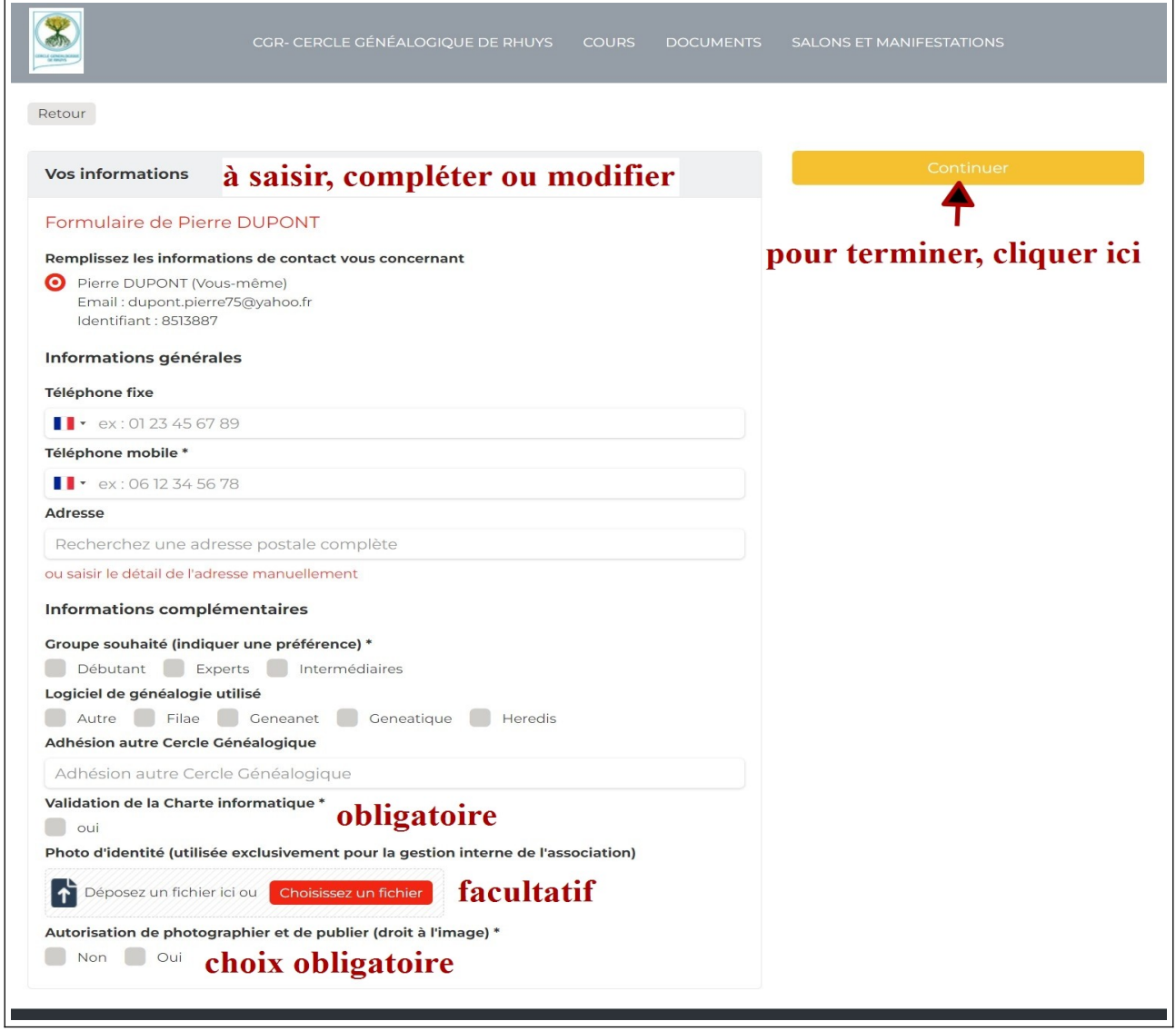

**5- Confirmation de la prise en compte informatique de la demande**

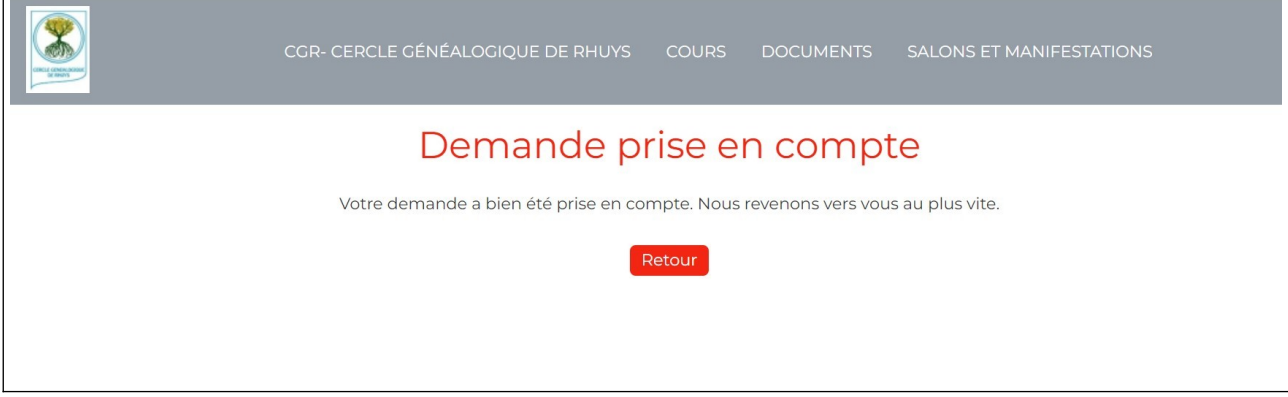

#### Page n° 4

## **6 - Mail d'accusé de réception de la demande**

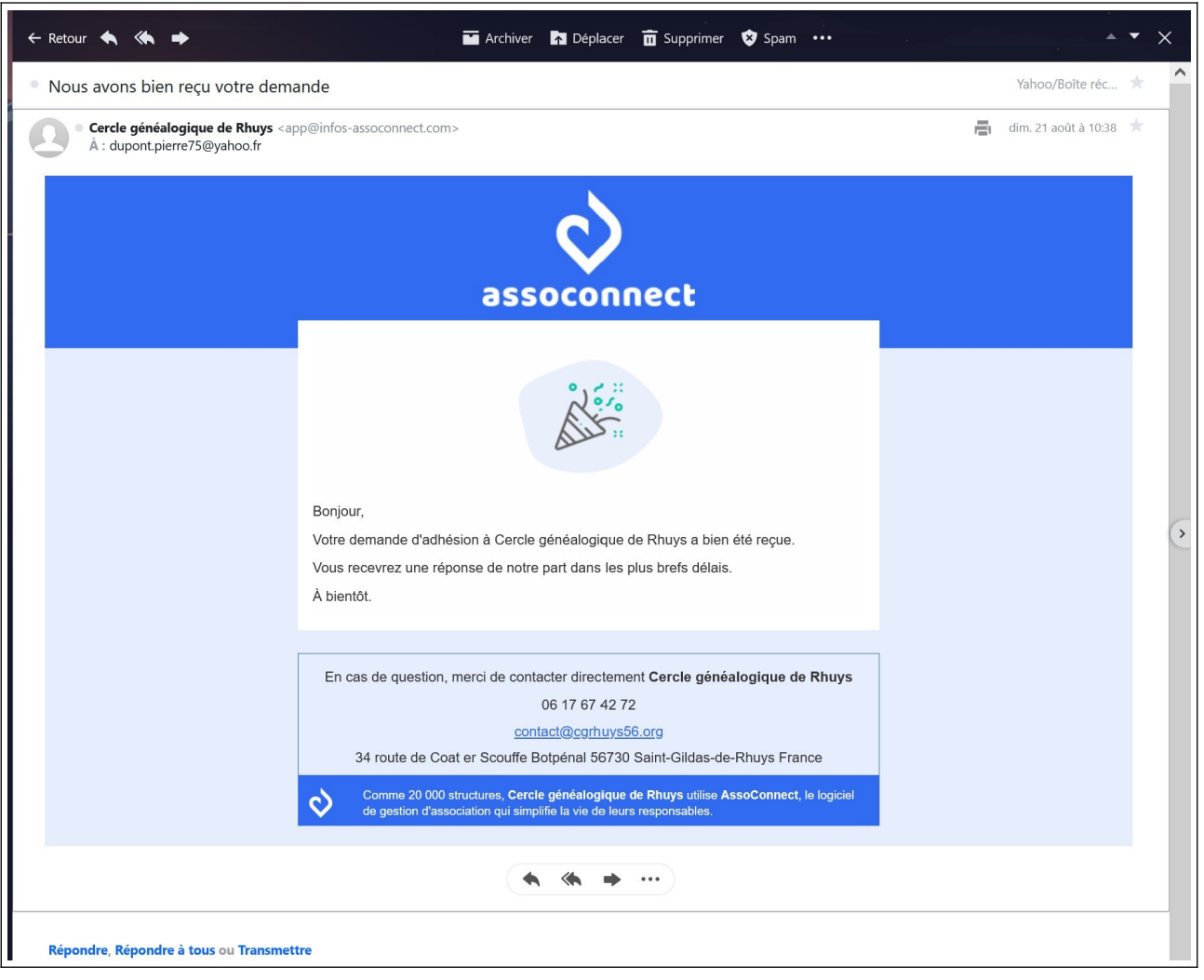

## **8 - Mail d'acceptation de la demande par le CGR**

Dans un délai court (quelques jours), ce mail est émis par un administrateur du CGR pour confirmer l'acceptation de la demande et préciser comment payer votre cotisation.

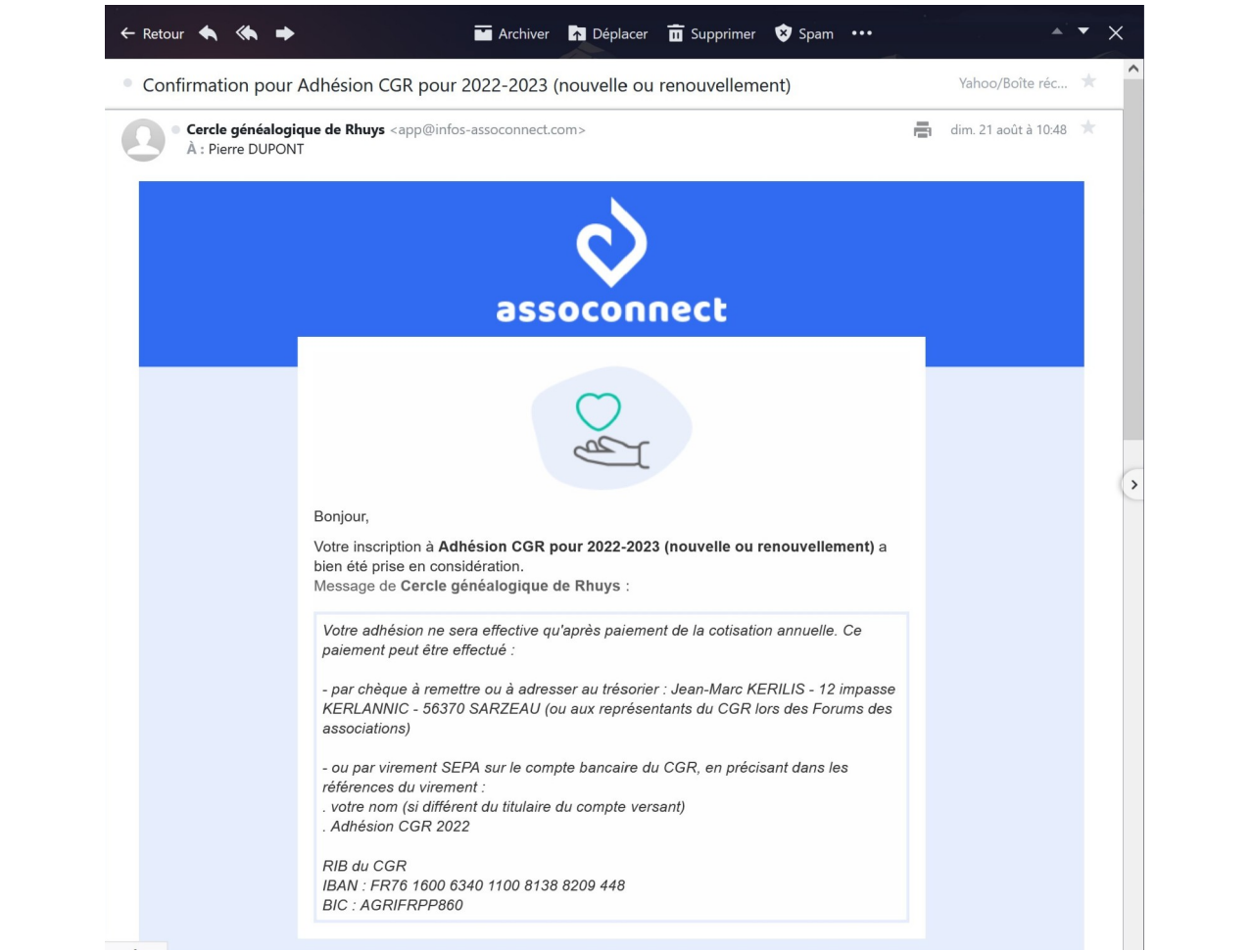

#### Page n° 6

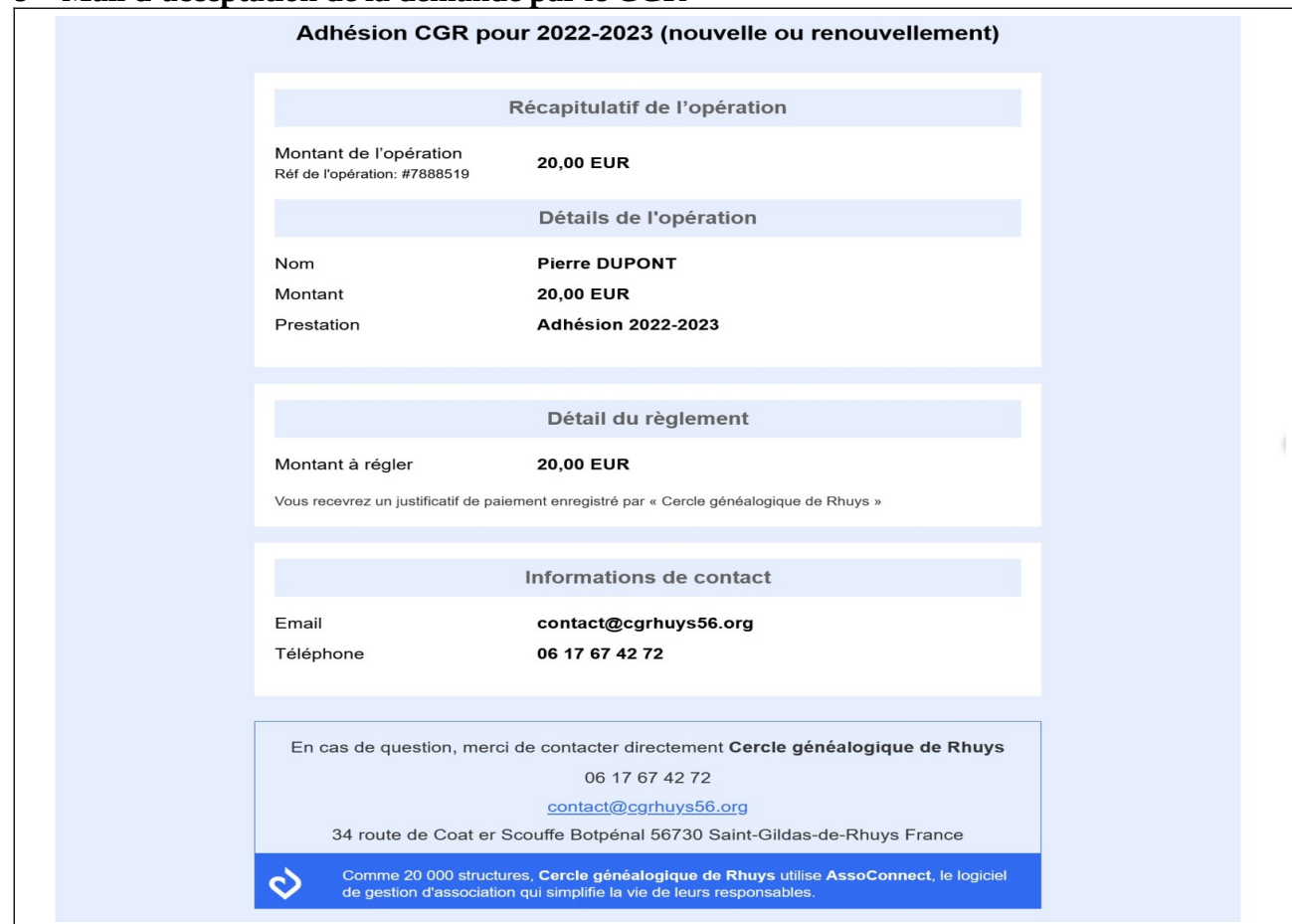

## **9 – Mail d'acceptation de la demande par le CGR**